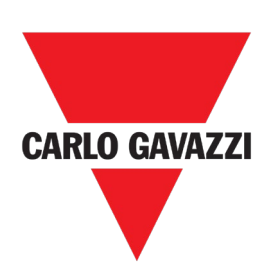

# Energy analyzer for single, two and threephase systems

**INSTRUCTION MANUAL**

# <span id="page-1-0"></span>**CONTENTS**

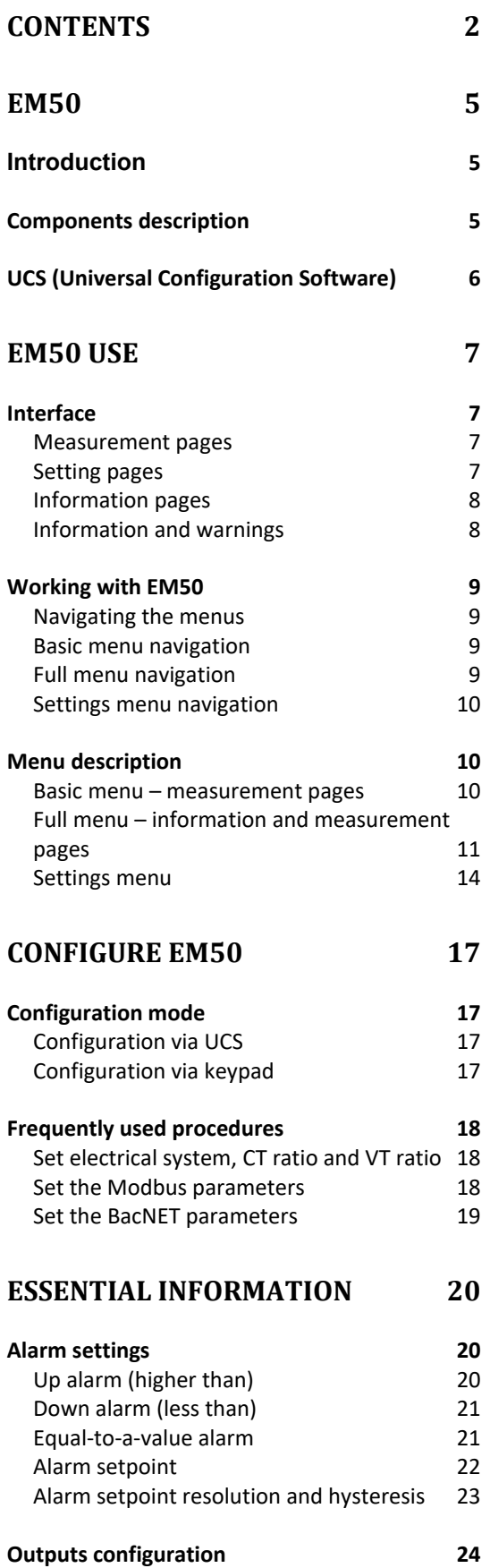

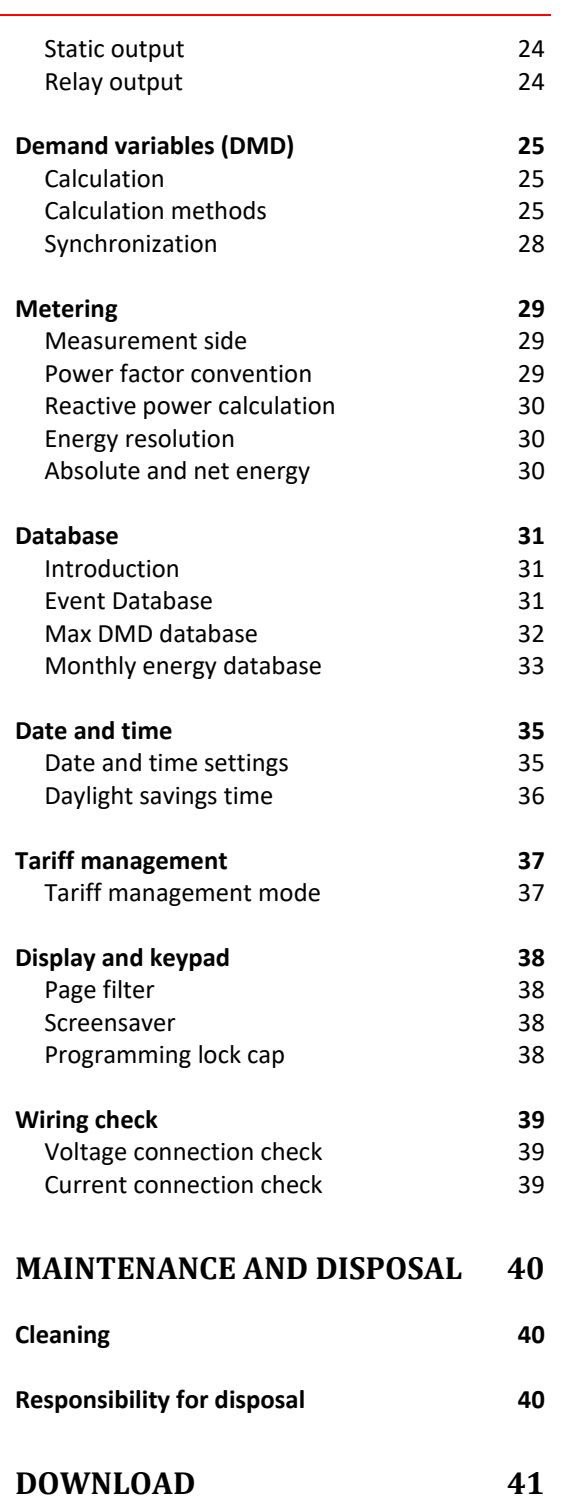

# **Information property**

Copyright © 2020, CARLO GAVAZZI Controls SpA

All rights reserved in all countries.

CARLO GAVAZZI Controls SpA reserves the right to apply modifications or make improvements to the relative documentation without the obligation of advance notice.

### **Safety messages**

The following section describes the warnings related to user and device safety included in this document:

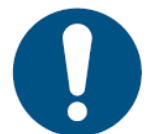

*NOTICE: indicates obligations that if not observed may lead to damage to the device.*

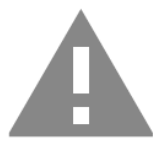

**CAUTION! Indicates a risky situation which, if not avoided, may cause data loss.**

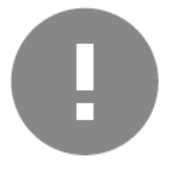

**IMPORTANT:** provides essential information on completing the task that should not be neglected.

## **General warnings**

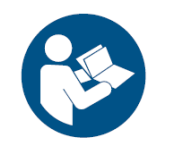

This manual is an integral part of the product and accompanies it for its entire working life. It should be consulted for all situations tied to configuration, use and maintenance. For this reason, it should always be accessible to operators.

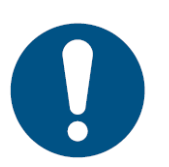

*NOTICE: no one is authorized to open the analyzer. This operation is reserved exclusively for CARLO GAVAZZI technical service personnel. Protection may be impaired if the instrument is used in a manner not specified by the manufacturer.*

### **Service and warranty**

In the event of malfunction, fault, requests for information or to purchase accessory modules, contact the CARLO GAVAZZI branch or distributor in your country.

Installation and use of analyzers other than those indicated in the provided instructions void the warranty.

## **Download**

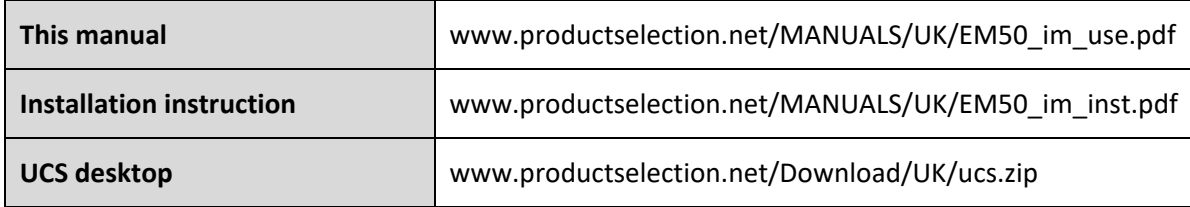

# <span id="page-4-1"></span><span id="page-4-0"></span>**Introduction**

EM50 is an energy analyzer for single, two and three-phase systems. Depending on the model, using 5A current transformers, 333mV or 80 mA current sensors or Rogowski coil, it can be installed in systems with rated voltage up to 600 V L-L.

Equipped with a static output (for pulse transmission) and a relay output (for alarm status or remote control), It can be easily configured by means of UCS software via RS485 and offers Modbus RTU communication for data retrieving by any Modbus master (e.g. PLC or SCADA) or by UWP3.0 by Carlo Gavazzi.

The Measurement Canada version (80 mA or 5 A current inputs) can be used for fiscal purposes in Canada.

## $\mathbf{D}$  $E$  $\overline{c}$ **RIEGER REPA**  $\sqrt{A}$ r 丘  $\lceil$  G  $\rceil$ Ŵ. Ŧн  $\overline{\mathbf{K}}$  $\overline{\mathbf{K}}$

## <span id="page-4-2"></span>**Components description**

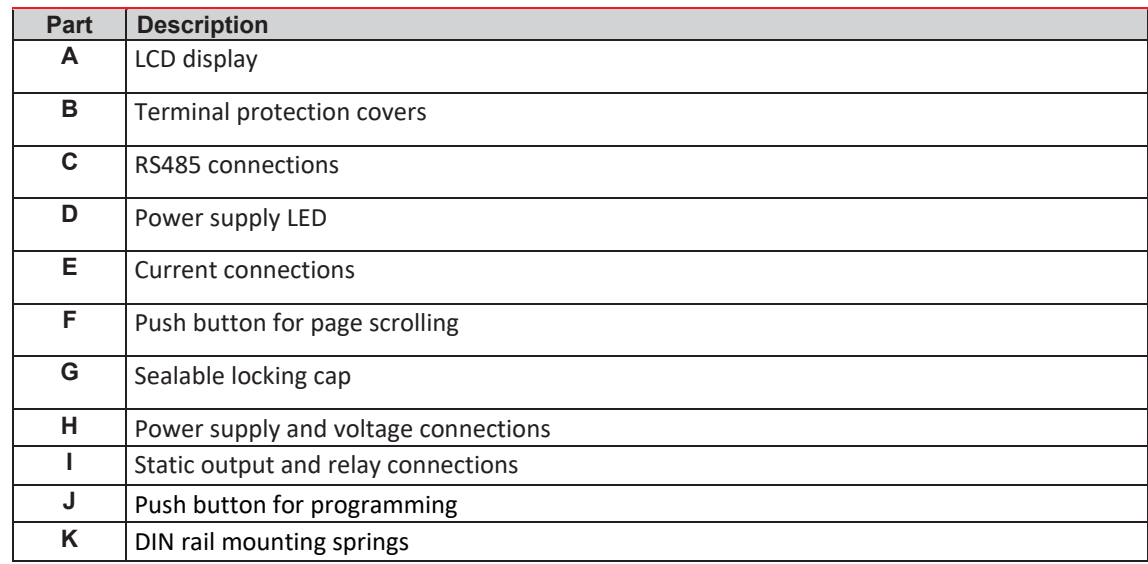

# <span id="page-5-0"></span>**UCS (Universal Configuration Software)**

It can connect to EM50 via RS485. The following is possible with UCS:

- configure EM50
- view system status for diagnostics and configuration checks
- download data log and event log (xls format)

# <span id="page-6-0"></span>**EM50 USE**

## <span id="page-6-1"></span>**Interface**

EM50 is organized in three menus:

- **basic menu:** pages used to display energy meters and other electrical variables; the available pages can be changed setting the page filter (via UCS software or settings menu)
- **settings menu:** pages used to change settings (password required)
- **full menu:** pages that display device info and current settings (password not required) and all measurement pages without considering the page filter

# <span id="page-6-2"></span>**Measurement pages**  $\overline{A}$ P  $B$  $\mathbf{c}$ 甸 ‡ kW **Area Description** A Phase or variable reference. B Variable or energy meter value C Warnings, information and units of measure

## <span id="page-6-3"></span>**Setting pages**

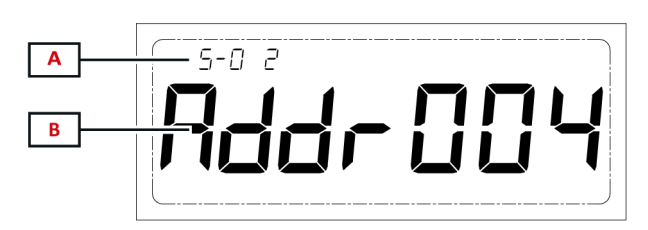

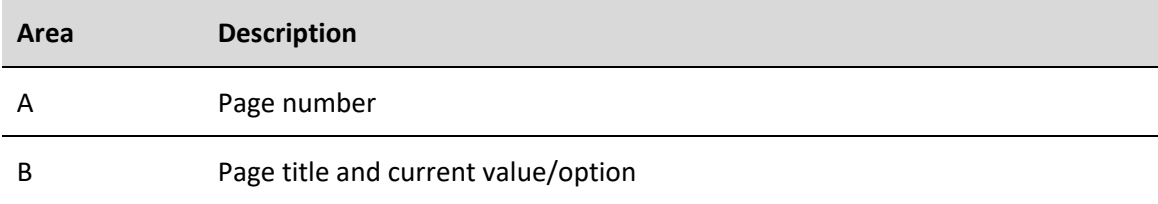

# <span id="page-7-0"></span>**Information pages**

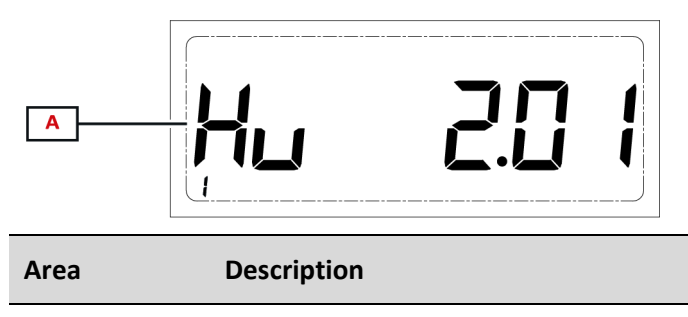

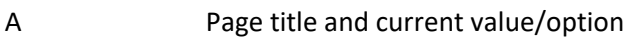

## <span id="page-7-1"></span>**Information and warnings**

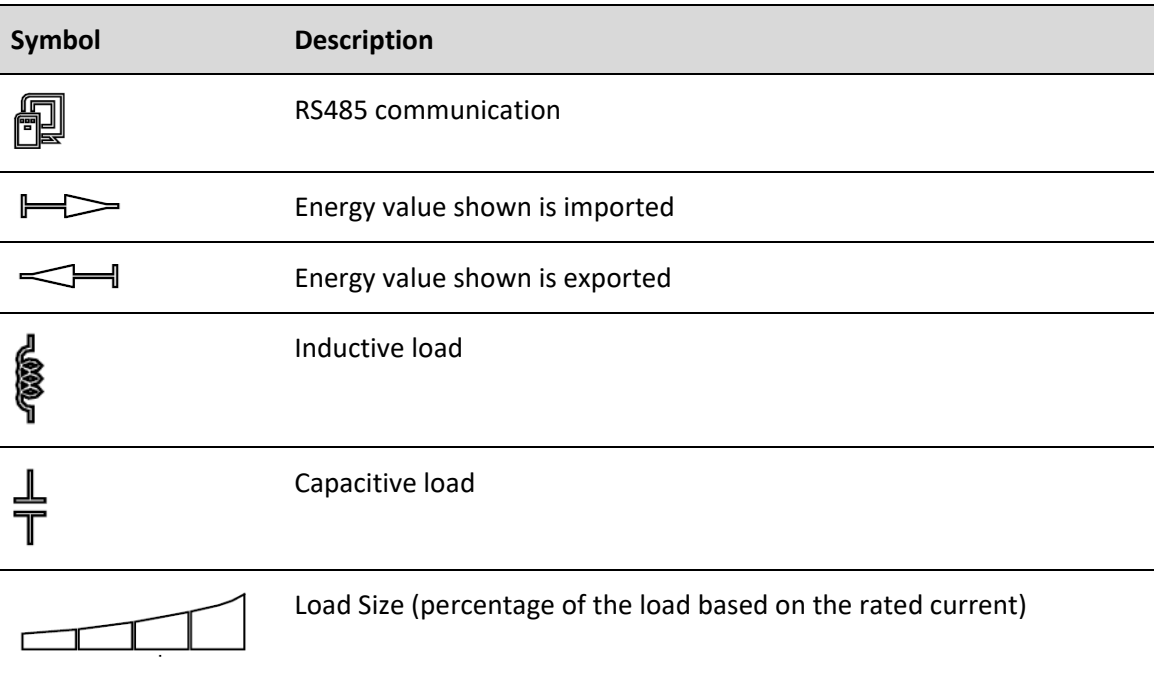

# <span id="page-8-0"></span>**Working with EM50**

## <span id="page-8-1"></span>**Navigating the menus**

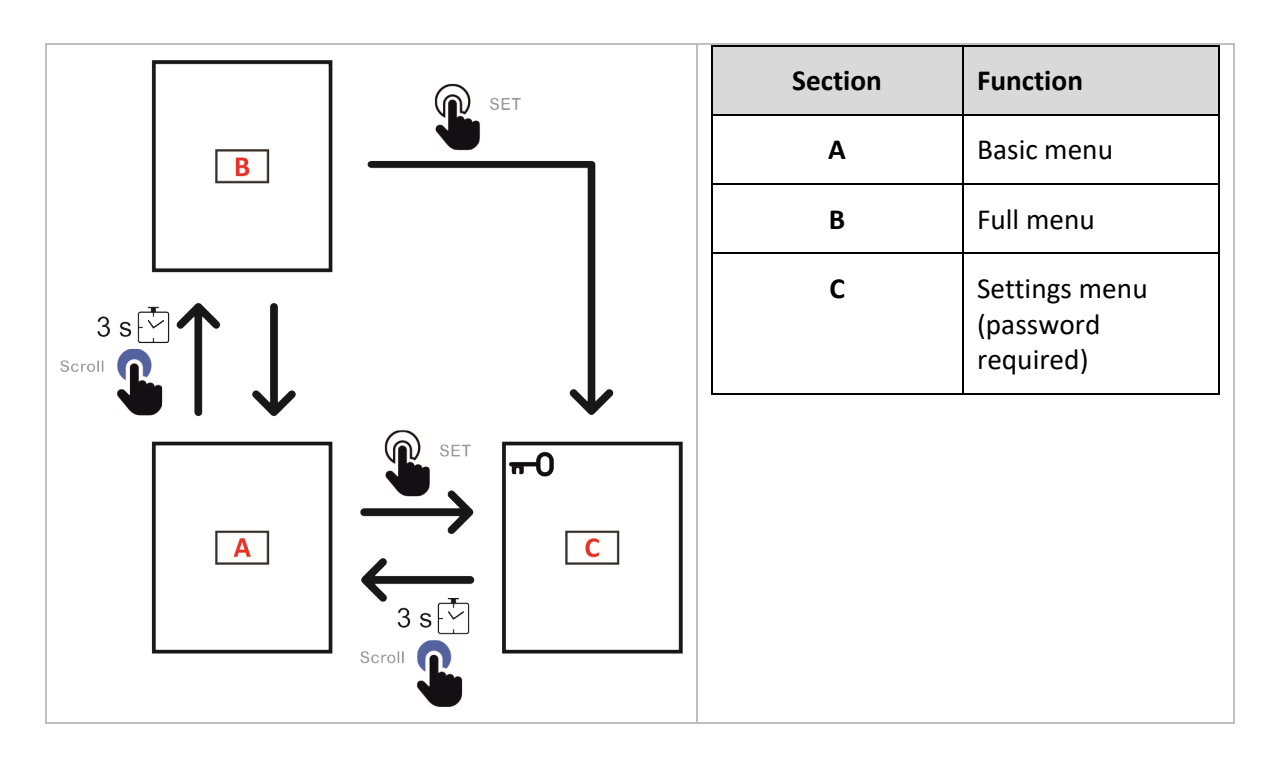

## <span id="page-8-2"></span>**Basic menu navigation**

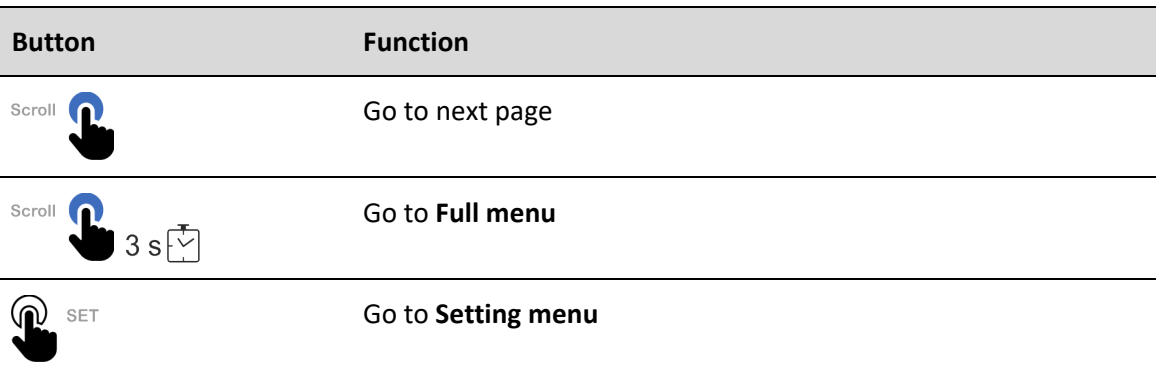

## <span id="page-8-3"></span>**Full menu navigation**

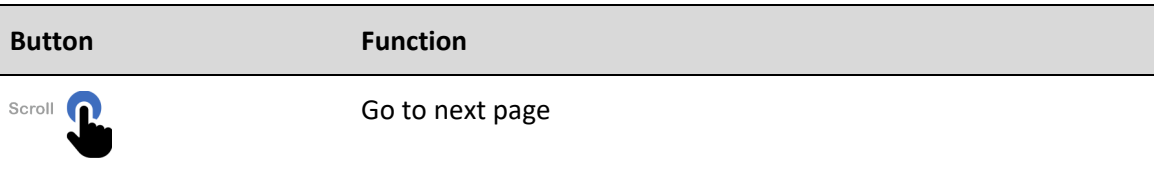

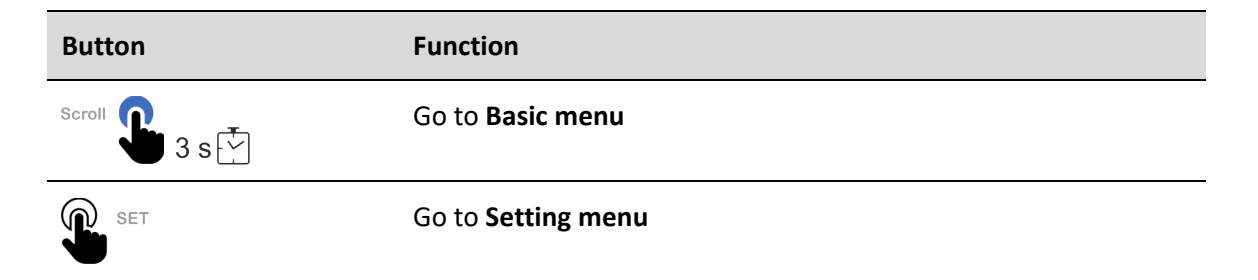

## <span id="page-9-0"></span>**Settings menu navigation**

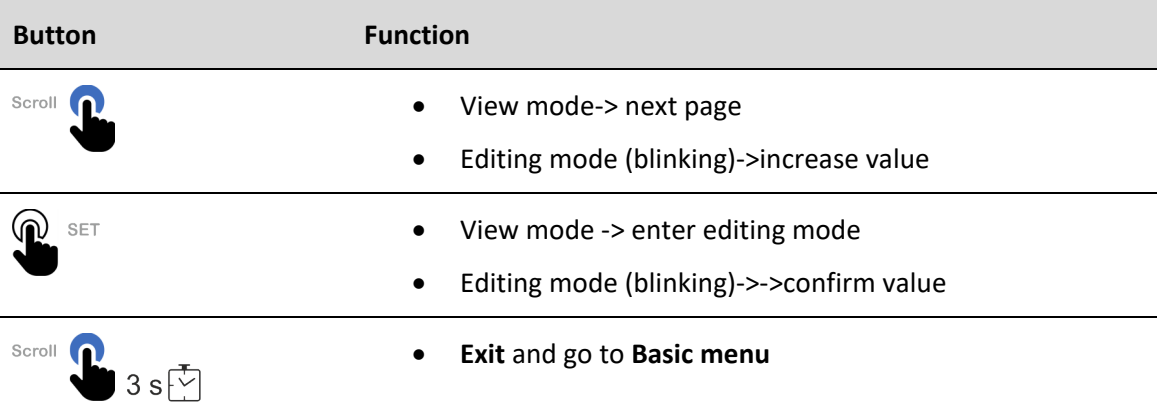

## <span id="page-9-1"></span>**Menu description**

## <span id="page-9-2"></span>**Basic menu – measurement pages**

*Note*: the available measurements depend on the type of system set and on the settings of the page filter.

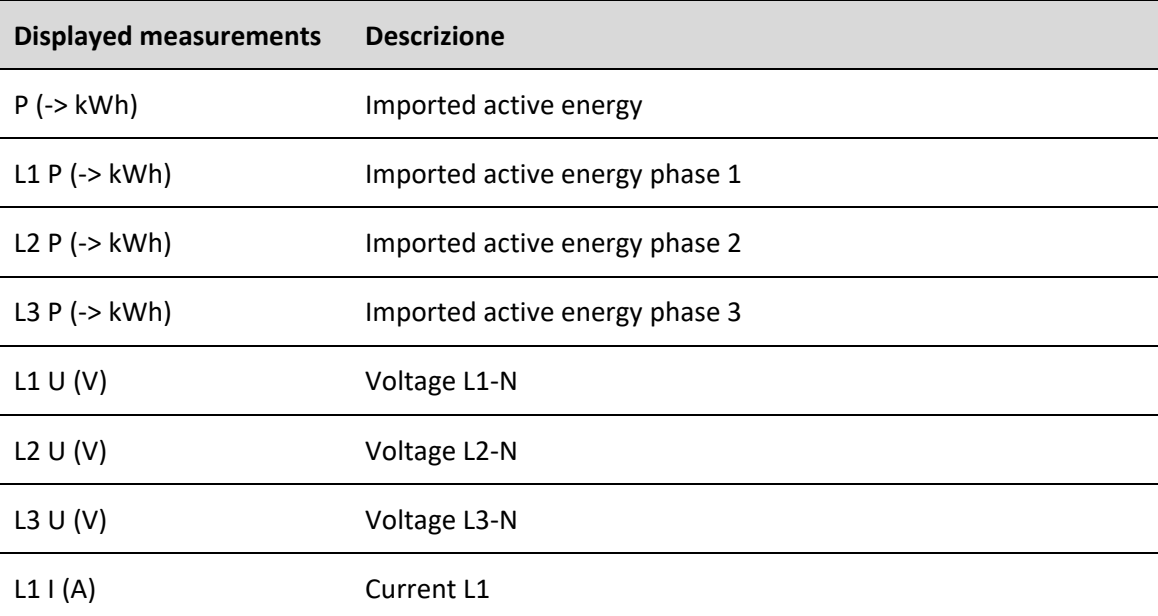

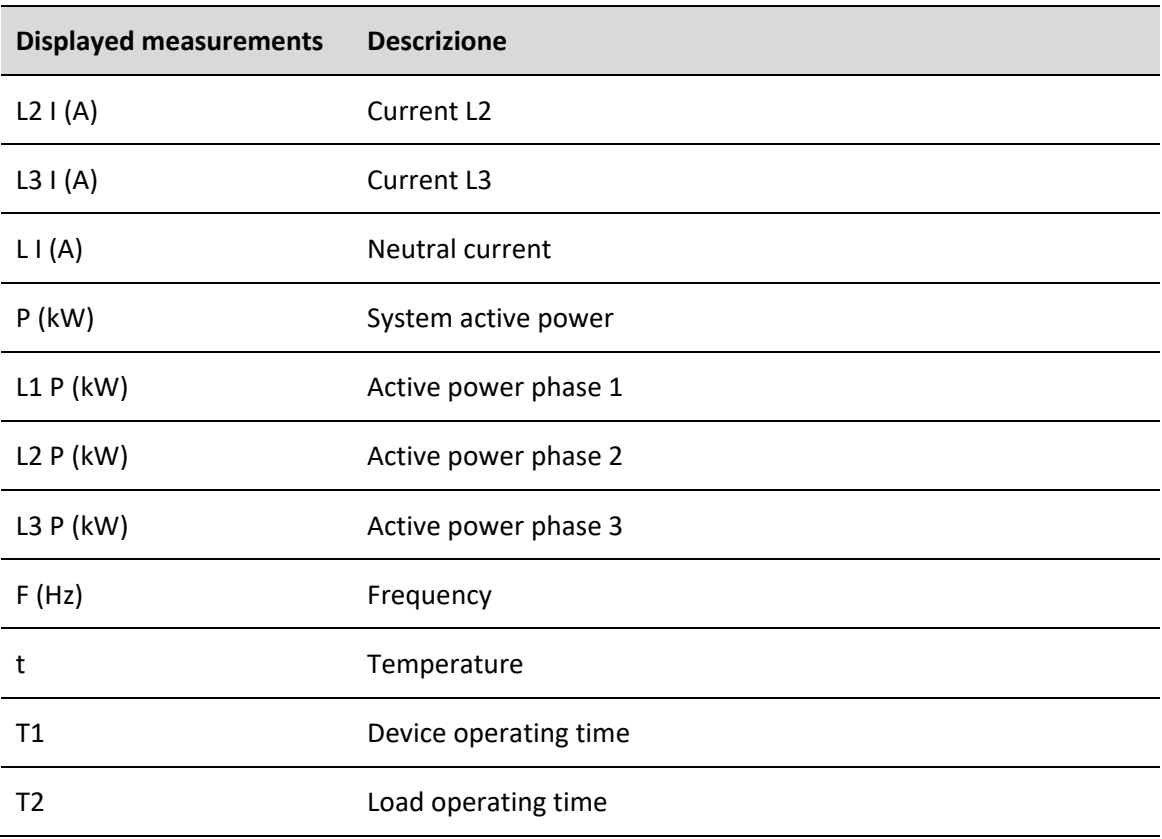

# <span id="page-10-0"></span>**Full menu – information and measurement pages**

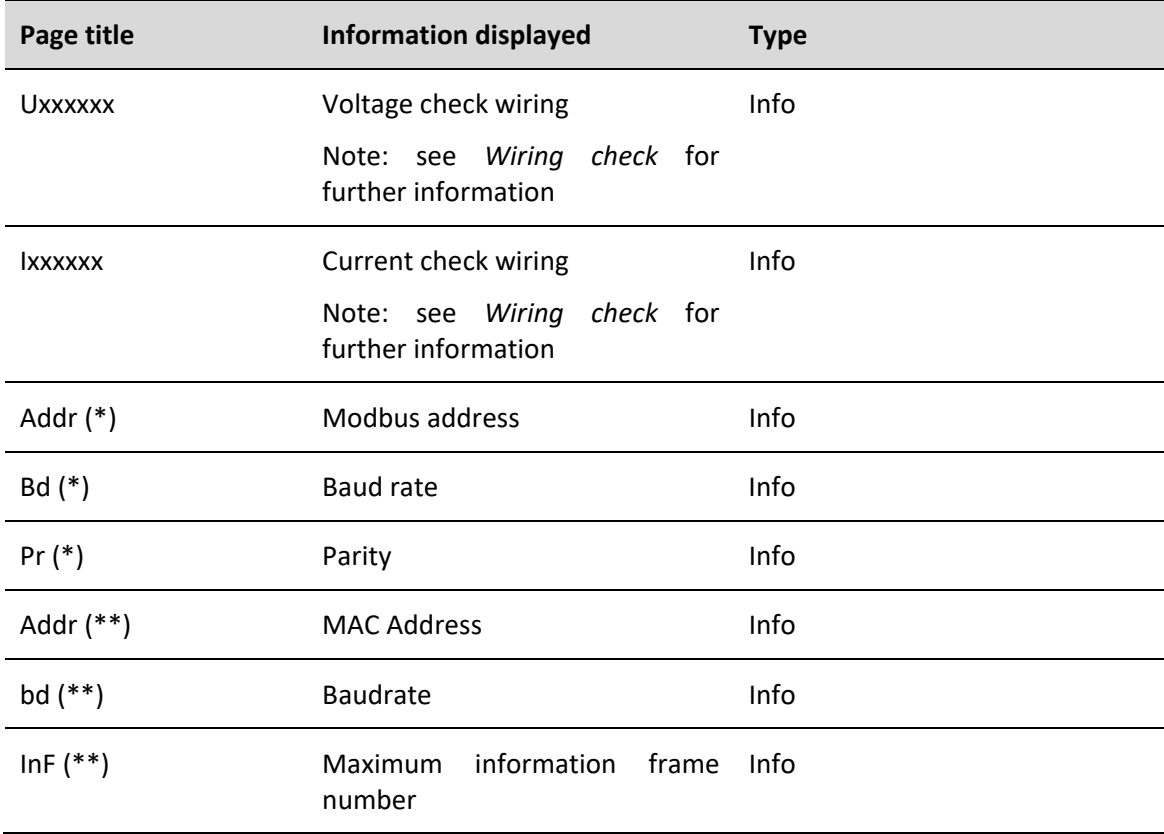

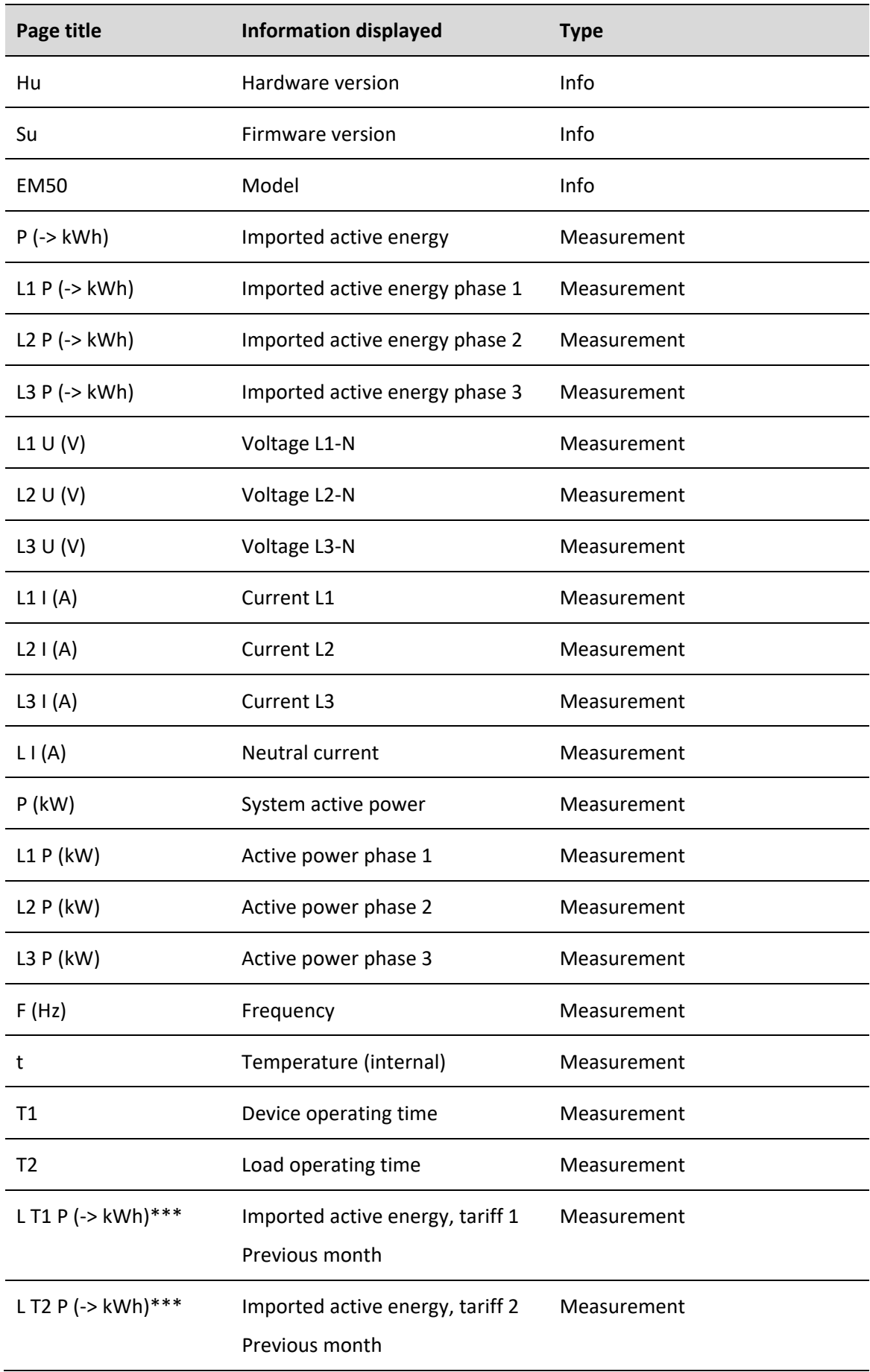

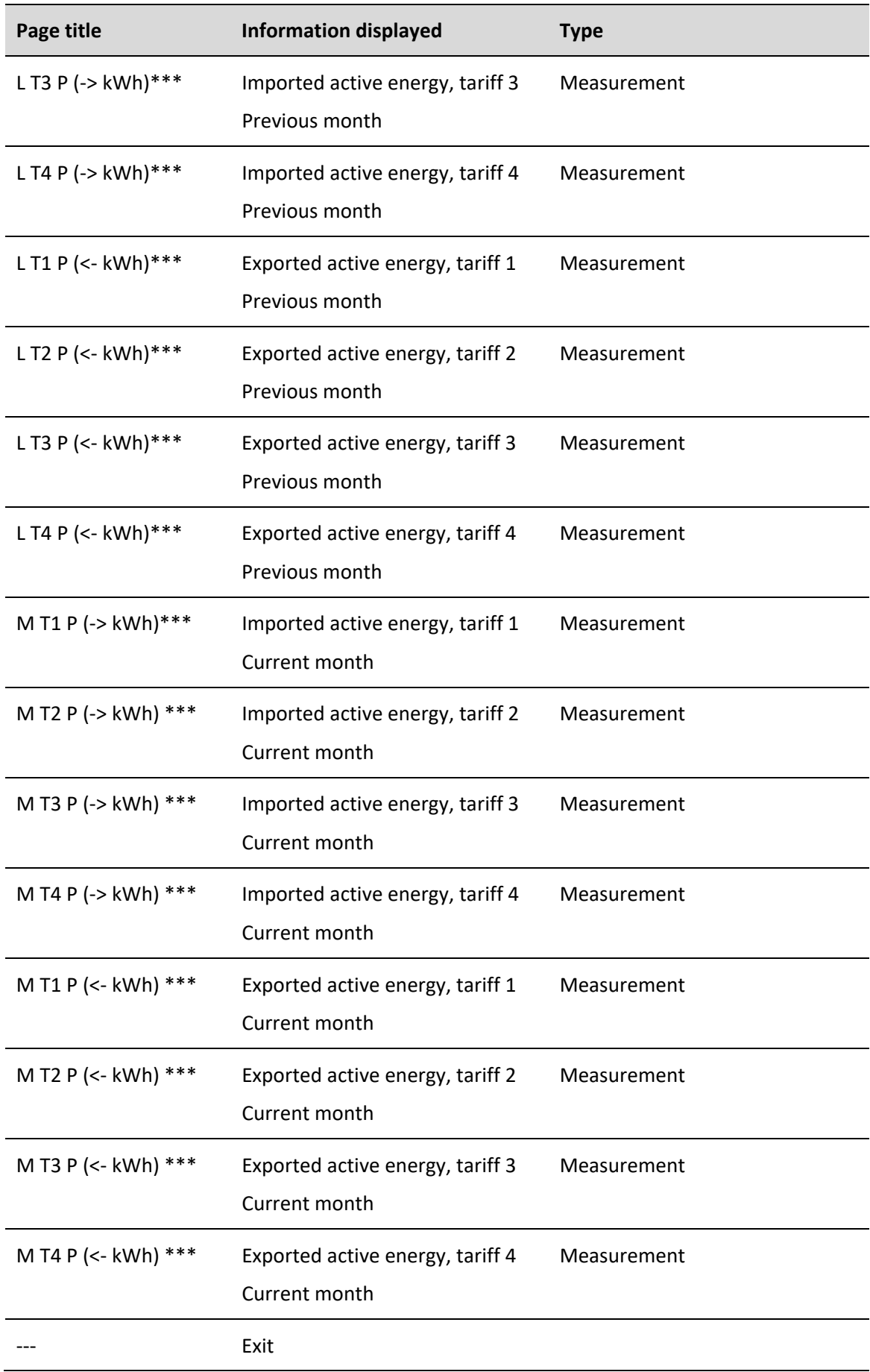

\*\*\* not available in Measurement Canada models.

# <span id="page-13-0"></span>**Settings menu**

![](_page_13_Picture_228.jpeg)

![](_page_14_Picture_243.jpeg)

![](_page_15_Picture_142.jpeg)

(\*) Setting available if PrOtC=0 (Modbus RTU)

(\*\*) Setting available if PrOtC=1 (BacNET MS/TP)

# <span id="page-16-0"></span>**CONFIGURE EM50**

## <span id="page-16-1"></span>**Configuration mode**

You can configure EM50

- via UCS desktop (PC connected to EM50 via RS485)
- using the keypad

## <span id="page-16-2"></span>**Configuration via UCS**

To configure EM50 with UCS:

1. install UCS on your PC:

![](_page_16_Picture_205.jpeg)

- 2. Connect the PC to EM50 via RS485 (using a USB to RS485 converter if needed)
- 3. Power on EM50
- 4. Start UCS and connect to EM50 via automatic scan or by manually setting correct communication parameters (default: address 1, baudrate 9600 bps, parity none).
- 5. Open the settings section, set parameters and save changes.
- 6. Check correct system operations using the data display and reading tools included in UCS.

## <span id="page-16-3"></span>**Configuration via keypad**

To configure EM50 by keypad:

- 1. Remove terminal protection covers
- 2. Power on EM50
- 3. Enter Settings menu pressing **SET**
- 4. Enter correct password (change digit value with **SCROLL** and confirm with **SET)**
- 5. Press **SCROLL** until you reach the parameter you want to change
- 6. Enter edit mode with **SET**
- 7. Change value with **SCROLL**
- 8. Confirm with **SET**
- 9. Exit setting menu (long press **SCROLL**)

# <span id="page-17-0"></span>**Frequently used procedures**

## <span id="page-17-1"></span>**Set electrical system, CT ratio and VT ratio**

- 1. Power on EM50
- 2. Press **SET** to enter SETTINGS menu
- 3. Enter the correct password (press **SET** to confirm a digit, press **SCROLL** to change the value)
- 4. Press SCROLL until you reach "Lt"
- 5. Press SET to enter editing mode and **SCROLL** to select the system (see *Settings menu*), **SET** to confirm.
- 6. Press **SCROLL**, set primary current and confirm.
- 7. Press **SCROLL**, set secondary current and confirm.
- 8. Press **SCROLL**, set primary voltage and confirm.
- 9. Press **SCROLL**, set secondary voltage and confirm.
- 10. Exit menu pressing **SCROLL** for more than 2 seconds (long press)

*Note: As alternative, connect to EM50 via UCS software and change the parameters from the Settings.*

### <span id="page-17-2"></span>**Set the Modbus parameters**

- 11. Power on EM50
- 12. Press **SET** to enter SETTINGS menu
- 13. Enter the correct password (press **SET** to confirm a digit, press **SCROLL** to change the value)
- 14. If the parameter PrOtC=0, press SCROLL to go to next page, otherwise press SET to enter editin mode, change it to 0 (**SCROLL**) and confirm (**SET**)
- 15. Press **SCROLL** to go the next parameter, the Modbus address. If needed, change it (**SET** to enter editing mode, **SCROLL** to change value and **SET** again to confirm)
- 16. Repeat the previous step for the following parameters (baudrate and parity)
- 17. Exit menu pressing **SCROLL** for more than 2 seconds (long press)

*Note: As alternative, connect to EM50 via UCS software and change the parameters from the Settings.*

# <span id="page-18-0"></span>**Set the BacNET parameters**

- 1. Power on EM50
- 2. Press **SET** to enter SETTINGS menu
- 3. Enter the correct password (press **SET** to confirm a digit, press **SCROLL** to change the value)
- 4. If the parameter PrOtC=1, press SCROLL to go to next page, otherwise press SET to enter editin mode, change it to 1 (**SCROLL**) and confirm (**SET**)
- 5. Press **SCROLL** to go the next parameter, the MAC address. If needed, change it (**SET** to enter editing mode, **SCROLL** to change value and **SET** again to confirm)
- 6. Repeat the previous step for the following parameters (baudrate, max information frame number and Device instance number)
- 7. Press **SCROLL** to go the page **RST.** Press **SET, SCROLL,** and **SET** again to confirm 1 (apply reset)
- 8. Exit menu pressing **SCROLL** for more than 2 seconds (long press)

## <span id="page-19-0"></span> $\overline{a}$ **ESSENTIAL INFORMATION**

## <span id="page-19-1"></span>**Alarm settings**

EM50 is able to manage 12 alarms linked to the measured variables.

For each variable you have to define

- Controlled variable (**Variable to be linked**), selectable among the measured variables
- Alarm type (**Comparing method**)
- Activation threshold (**Setpoint**)
- Activation delay (**On delay**)

### <span id="page-19-2"></span>**Up alarm (higher than)**

The alarm is activated when the monitored variable exceeds the Setpoint value for a time equal to the activation delay (Delay) and is deactivated when it drops below.

![](_page_19_Figure_11.jpeg)

# <span id="page-20-0"></span>**Down alarm (less than)**

The alarm is activated when the monitored variable drops below the Setpoint value for a time equal to the activation delay (Delay) and is deactivated when it exceeds the Setpoint.

![](_page_20_Figure_3.jpeg)

## <span id="page-20-1"></span>**Equal-to-a-value alarm**

The alarm is activated when the monitored variable is equal to the Setpoint value for a time equal to the activation delay (Delay) and is deactivated when it is different from the Setpoint.

![](_page_20_Figure_6.jpeg)

# <span id="page-21-0"></span>**Alarm setpoint**

The alarm setpoint that you have to set depends on the monitored variable.

#### **Current**

The set point is Is referred to the secondary output of the current transformer or current sensor.

$$
SETPOINT = SETPOINT_{prim} \cdot \frac{CT_{sec}}{CT_{prim}}
$$

- $SETPOINT<sub>prim</sub>$  is the desired setpoint referred to the primary
- $CT_{sec}$  is:
	- o 5 or 1 depending on the secondary of the current transformer (AV5 version)
	- o 0.08 (MA5 version)
	- o 1 (MV5, RG5 versions)
- $CT_{prim}$  is:
	- o The primary current (**AV5 version**)
	- o The primary current corresponding to 333 mV (**MV5 version**)
	- o The primary current corresponding to 80 mA (**MA5 version**)
	- o 1000 using a 100mV/kA @ 50Hz Rogowski coil, being the primary current corresponding to 100 mV (**RG5 version**)

#### **Voltage**

In case of direct connection the setpoint is directly the desired setpoint (e.g 240 V)

In case of voltage connection via voltage transformer the setpoint is referred to the secondary.

$$
SETPOINT = SETPOINT_{prim} \cdot \frac{VT_{sec}}{VT_{prim}}
$$

- $SETPOINT_{prim}$  is the desired setpoint referred to the primary
- $VT_{sec}$  is the secondary voltage
- $VT_{prim}$  is the primary voltage

#### **Active power, reactive power and apparent power**

The set point (given in kW, kvar or kVA) Is referred to the secondary output of the current transformer or current sensor and the secondary of the voltage transformer.

$$
SETPOINT = SETPOINT_{prim} \cdot \frac{VT_{sec}}{VT_{prim}} \cdot \frac{CT_{sec}}{CT_{prim}}
$$

#### **Power factor**

The setpoint is a value from -1 to 1, without any further calculation needed

## **Frequency**

 $\overline{\phantom{a}}$ The setpoint is directly expressed is Hz.

#### <span id="page-22-0"></span>**Alarm setpoint resolution and hysteresis**

The hysteresis depends on the variable selected, being related to the resolution on the secondary side.

![](_page_22_Picture_212.jpeg)

Given that the setpoint is referred to the secondary, to get the resolution and hysteresis referred to the primary side, you have take into account CT and VT settings.

#### **Example 1**

- Model: EM50 AV5
- CT Primary=100 A, CT secondary=5 A
- VT Primary=500 V, VT secondary=100 V
- Alarm setpoint 5.063 kW, up alarm

The hysteresys is 0.0005 so the alarm will activate when the active power is greater than 5.0635 kW on the secondary that is equivalent to 5.0635\*100/5\*500/100=506.35 kW on the primary and disactivate when the power is below 5.063\*20\*5=506.3 kW.

#### **Example 2**

- Model: EM50 MA5
- CT Primary=100 A, CT secondary=80 mA
- VT Primary=500 V, VT secondary=100 V
- Alarm setpoint 0.053 kW, up alarm

The hysteresys is 0.0005 so the alarm will activate when the active power is less than 0.0525 kW on the secondary that is equivalent to 0.0525 \*100/0.08\*500/100=328.125 kW on the primary and disactivate when the power is above 0.053\*100/0.08\*500/100 =331.25 kW.

# <span id="page-23-0"></span>**Outputs configuration**

### <span id="page-23-1"></span>**Static output**

The static output is a pulse output that can be linked to

- active energy consumption or
- reactive energy consumption (not available in Measurement Canada version).

**Note:** *the pulse weight, that can be set via UCS software, is referred to the secondary side of current and voltage transformers. The parameter shall be therefore set in pulses/kWh\_secondary or pulses/kWh\_secondary.*

*If you want to refer to the primary (pulses/kWh\_primary) the value to be set is the following:*

 $pulses/kWh\_secondary = \frac{pulses/kWh\_prim}{CT}$  $CT_{ratio}*VT_{ratio}$ 

*For example if you want to set a pulse weight equal to 0.001 kWh/pulse (1000 pulses/kWh) and VT ratio is 1 while CT ratio is 200 (1000/5 A) the value you have to set is 5 (that is 1000/200).*

#### <span id="page-23-2"></span>**Relay output**

The relay output can can run one of the following functions:

![](_page_23_Picture_158.jpeg)

## <span id="page-24-0"></span>**Demand variables (DMD)**

### <span id="page-24-1"></span>**Calculation**

The system calculates the average value of electrical variables in a set integration interval (15 min by default).

#### <span id="page-24-2"></span>**Calculation methods**

The DMD calculation method can be set via UCS software.

### **Fixed window**

![](_page_24_Figure_7.jpeg)

The value is updated every integration interval

Example (integration time 15 minutes):

- the value shown at 11:45 is referred to the interval 11:30-11:45,
- the value at 12:00 is referred to the interval 11:45-12:00
- the value at 12:15 is referred to the interval 12:00-12:15
- …

*Note: during the first integration interval after power on the value is 0.*

## **Thermal**

![](_page_25_Figure_2.jpeg)

The thermal calculation method is based on the fixed window calculation but includes a contribution of the previous interval.

The value is calculated considering the last demand value and the current demand value:

(0.9\* current DMD value)+ (0.1\* previous interval DMD value).

#### Example (integration time 15 minutes):

- the value shown at 11:45 is the sum of
	- o the average in the interval 11:15-11:30 multiplied by 0.1
	- o the average in the interval 11:30-11:45 multiplied by 0.9
- the value shown at 11:46 is the sum of
	- o the average in the interval 11:30-11:45 multiplied by 0.1
	- o the average in the interval 11:45-11:46 multiplied by 0.9
- the value shown at 11:47 is the sum of
	- o the average in the interval 11:30-11:45 multiplied by 0.1
	- o the average in the interval 11:45-11:47 multiplied by 0.9
- …

## **Sliding window**

![](_page_26_Figure_2.jpeg)

The value is updated every minute.

Example (integration time 15 minutes):

- the value shown at 11:45 is referred to the interval 11:30-11:45,
- the value at 11:46 is referred to the interval 11:31-11:46
- the value at 11:47 is referred to the interval 11:32-11:47
- …

*Note: during the first minute after power on the value is 0.*

![](_page_26_Figure_10.jpeg)

### **Sliding window with selectable refresh time**

The behaviour is the same of the calculation "Sliding window", but the subinterval can be set to a value different from 1.

Example (integration time 15 minutes, sub-interval 4 minutes):

- the value shown at 11:45 is referred to the interval 11:30-11:45,
- the value is then updated at 11:49, referred to the interval 11:34-11:49
- the value is then updated at 11:53, referred to the interval 11:38-11:53

• …

*Note: during the first minute after power on the value is 0.*

#### <span id="page-27-0"></span>**Synchronization**

The integration interval is synchronized with the power on or the setting programming.

- Integration interval start: at power on, or when you set DMD parameters
- First displayed value:
	- o at the end of the first integration interval (fixed window or thermal)
	- o at the end of the first sub-interval (sliding window or sliding window with selectable refresh time)
- Example 1:
	- o On: at 11:28
	- o Set integration time: 15 min
	- o Calculation method: fixed window
	- o First value displayed: at 11:43 for the interval from 11:28 to 11:43
- Example 2:
	- o On: at 11:28
	- o Set integration time: 15 min
	- o Calculation method: sliding window
	- o First value displayed: at 11:29 for the interval from 11:28 to 11:29

## <span id="page-28-0"></span>**Metering**

## <span id="page-28-1"></span>**Measurement side**

All the measurements shown on the display and transmitted via serial communication can be referred to the primary side or the secondary side of the current transformers and voltage transformers. You can set the measurement side via UCS software.

![](_page_28_Picture_225.jpeg)

#### In the following table an example is shown:

![](_page_28_Picture_226.jpeg)

## <span id="page-28-2"></span>**Power factor convention**

The sign of the power factor follows the IEC convention.

#### **IEC convention**

The sign the depends on the sign of the active power.

![](_page_28_Picture_227.jpeg)

![](_page_29_Picture_181.jpeg)

#### <span id="page-29-0"></span>**Reactive power calculation**

From UCS you can select the reactive power calculation method.

![](_page_29_Picture_182.jpeg)

## <span id="page-29-1"></span>**Energy resolution**

The energy resolution is 0.001 (kWh, kvarh, kVAh) referred to the secondary side.

## <span id="page-29-2"></span>**Absolute and net energy**

The absolute energy is calculated as

 $| Positive\ energy| + | Negative\ energy|$ 

The net energy is calculated as

 $| Positive\ energy| - | Negative\ energy|$ 

# <span id="page-30-0"></span>**Database**

## <span id="page-30-1"></span>**Introduction**

EM50 is able to save automatically events and energy data.

The following databases are available:

- Events
- Max demand
- Monthly energy

Databases can be exported to .xls files from UCS software.

<span id="page-30-2"></span>**Event Database** 

The database includes the following tables:

![](_page_30_Picture_226.jpeg)

![](_page_31_Picture_235.jpeg)

## <span id="page-31-0"></span>**Max DMD database**

The database of maximum DMD includes time, date and the max value of the following variables:

Imported active power DMD

- kW+ DMD
- kW+ DMD tariff 1
- kW+ DMD tariff 2
- kW+ DMD tariff 3
- kW+ DMD tariff 4

Exported active power DMD

- kW- DMD
- kW- DMD tariff 1
- kW- DMD tariff 2
- kW- DMD tariff 3
- kW- DMD tariff 4

Imported active power DMD

- kvar+ DMD
- kvar+ DMD tariff 1
- kvar+ DMD tariff 2
- kvar+ DMD tariff 3
- kvar+ DMD tariff 4

Exported active power DMD

- kvar- DMD
- kvar- DMD tariff 1
- kvar- DMD tariff 2
- kvar- DMD tariff 3

• kvar- DMD tariff 4

Total apparent power DMD

• kVA DMD

Current DMD

- L1 current DMD
- L2 current DMD
- L3 current DMD

## <span id="page-32-0"></span>**Monthly energy database**

The monthly energy database includes the values of energies of

- the current month,
- the previous month and
- the month before (2 months ago).

The database can be downloaded using UCS software.

*Note: Where not available, the energy value is still included in the file, but is fixed to 0.*

Depending on the model the following meters are available

![](_page_32_Picture_164.jpeg)

• Active energy

## • Active energy by tariff

![](_page_33_Picture_193.jpeg)

#### • Apparent energy

![](_page_33_Picture_194.jpeg)

#### • Reactive energy

![](_page_33_Picture_195.jpeg)

![](_page_34_Picture_194.jpeg)

### • Reactive energy by tariff

![](_page_34_Picture_195.jpeg)

## <span id="page-34-0"></span>**Date and time**

# <span id="page-34-1"></span>**Date and time settings**

The date and time can be set via UCS software

- manually
- via PC synchronization

# <span id="page-35-0"></span>**Daylight savings time**

The following is possible with UCS:

- disable daylight savings time management.
- set automatic time change

## <span id="page-36-0"></span>**Tariff management**

## <span id="page-36-1"></span>**Tariff management mode**

Tariffs can be managed by means of

- communication (Modbus commands)
- Calendar and internal clock

![](_page_36_Picture_118.jpeg)

• Set time and date

• Set tariff management via clock/calendar.

• Set the tariff calendar and confirm

EM50 - Instruction manual | 2020-05 | © 2020 | CARLO GAVAZZI Controls SpA 37

## <span id="page-37-0"></span>**Display and keypad**

## <span id="page-37-1"></span>**Page filter**

By using UCS software it is possible to select the measurement pages that are available in the basic menu of EM50, in addition to the total imported active energy.

#### <span id="page-37-2"></span>**Screensaver**

After 120 s of inactivity, all the pages included in the page filter are shown in sequence (slideshow mode).

#### <span id="page-37-3"></span>**Programming lock cap**

Applying the programming lock cap you can lock:

- Clock settings
- Setting change via RS485
- Run hour meter and meter operating time resets

To lock the functions described above:

- 1. Remove the programming lock cap
- 2. Connect to EM50 via UCS software
- 3. Enable the locking as desired and save
- 4. Mount the lock cap and fix it with a seal

## <span id="page-38-0"></span>**Wiring check**

The first and the second pages of the Full menu (can be accessed from the basic menu with a long press of **SCROLL**) helps detecting wiring errors.

## <span id="page-38-1"></span>**Voltage connection check**

In the first page of the Full menu you can check the **voltage connection**. The meaning of the six bits is the following:

![](_page_38_Picture_263.jpeg)

For example U010000 means VL2-N missing.

## <span id="page-38-2"></span>**Current connection check**

In the second page of the Full menu you can check the **current connection**. The meaning of the six bits is the following:

![](_page_38_Picture_264.jpeg)

For example I000011 means that currents 2 and 3 are in the wrong position.

## <span id="page-39-0"></span> $\overline{1}$ **MAINTENANCE AND DISPOSAL**

# <span id="page-39-1"></span>**Cleaning**

Use a slightly dampened cloth to clean the display. Do not use abrasives or solvents.

## <span id="page-39-2"></span>**Responsibility for disposal**

![](_page_39_Picture_5.jpeg)

The product must be disposed of at the relative recycling centers specified by the government or local public authorities. Correct disposal and recycling will contribute to the prevention of potentially harmful consequences to the environment and persons.

## <span id="page-40-0"></span> $\overline{a}$ **DOWNLOAD**

![](_page_40_Picture_2.jpeg)

#### [www.productselection.net](http://www.productselection.net/) • [software UCS](http://www.productselection.net/Download/UK/ucs.zip)

- 
- datasheet
- instruction manuals